# 熱橋を有する壁の熱貫流率の計算プログラム (TB1 for Windows) の使い方

Version 1.0: Apr., 2017

株式会社 気象データシステム(MDS)

Meteorological Data System, Co., Ltd.

# 目 次

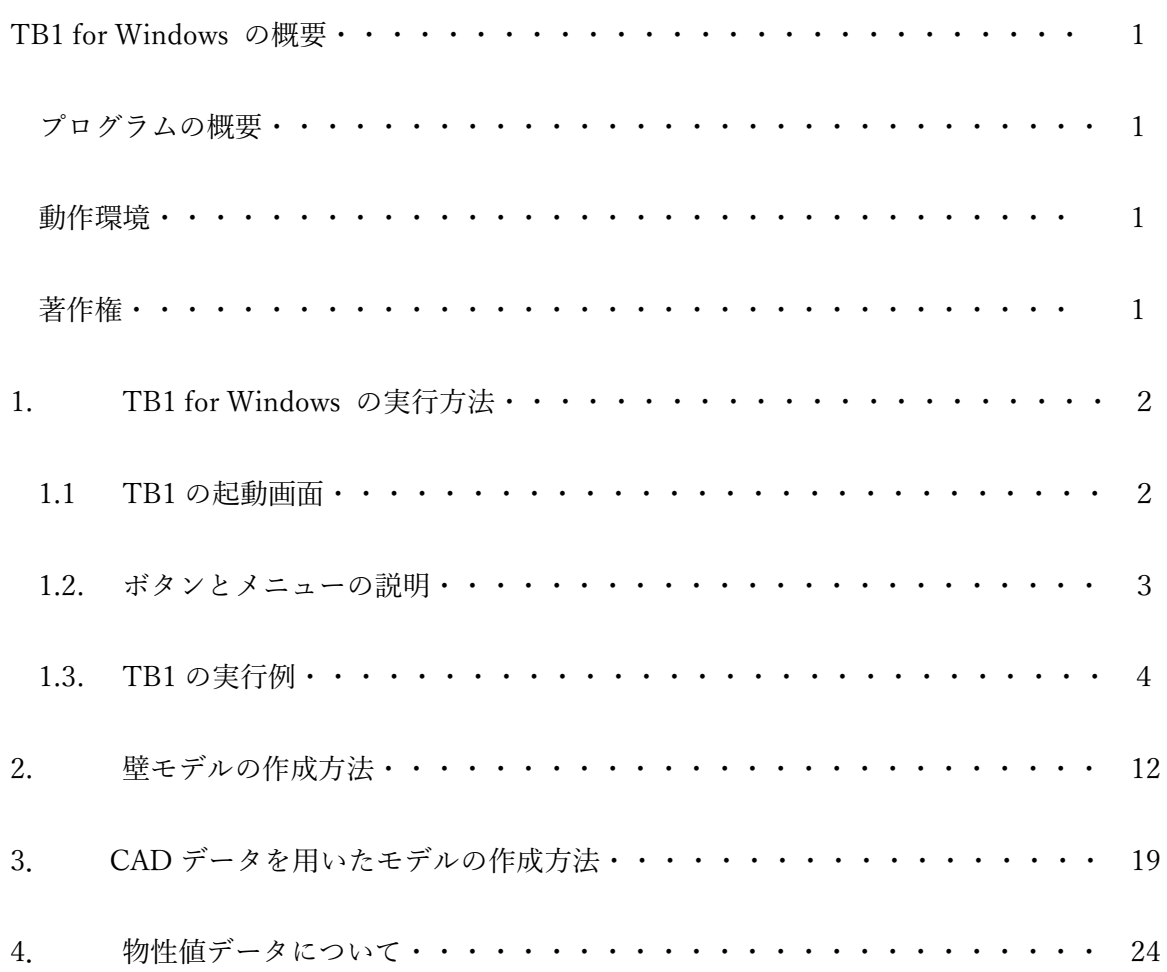

TB1 for Windows のホームページについて TB1for Windows のダウンロードや解説,及び拡張アメダス気象データや WEADAC などに関する情報, お問い合わせは,以下の URL に示す MDS のホームページをご覧ください。 http://www.metds.co.jp/

#### 〇 プログラムの概要

省エネ基準では,住宅の外皮の熱貫流率は平均熱貫流率で表わされます(エネルギーの使用の合理 化に関する建築主等及び特定建築物の所有者の判断の基準の一部改正,平成 28 年 1 月 29 日)。省 エネ基準の平均熱貫流率は,外皮からの貫流熱率と熱橋(構造部材,下地材,窓枠等)からの貫流 熱率で構成されています。上記の熱橋とは線熱橋のことでその熱貫流率とは線熱貫流率のことです が,熱橋は外皮にも含まれています。そのため,外皮の貫流熱は,外皮を構成する材料の種類及び 厚さ,熱橋により貫流する熱量等を勘案して算出すること,とされています。

外皮に含まれる熱橋とは,熱が外皮を貫流する方向に含まれる熱を通しやすい材料や構造をいいま す。外皮に熱橋が含まれていると,断熱力が低下して貫流熱が大きくなったり表面温度が低下した りして,断熱性能や居住性能の低下をもたらします。TB1 for Windows は,外皮に含まれる熱橋を 考慮した熱貫流率を計算する 2 次元差分計算によるツールです。熱橋部の熱性能評価は,冬季の外 皮の室内側表面温度の局部的な低下,結露,カビの発生等の温熱環境の劣化の診断にも必要です。 そのため, TB1 for Windows は、実質熱貫流率(熱橋を考慮した熱貫流率)のほか,外皮内部の温 度分布や外皮の室内側表面の最低温度等を表示する機能を有しています。

TB1 では,平均熱貫流率という用語を外皮の断面構造が異なる部位毎に計算した熱貫流率をそれら の部位の面積で重みづけした熱貫流率という意味に用いています。また、実質熱貫流率とは熱橋を 考慮した熱貫流率をいい,熱橋係数とは実質熱貫流率を平均熱貫流率で割った値で,平均熱貫流率 の割増係数です。一般的にいって、平均熱貫流率が大きい壁は断熱不足であり、熱橋係数が大きい 壁は熱橋の影響を軽減する工夫が不十分で断熱設計に改善の余地がある壁です。すなわち,熱橋係 数が大きい場合は,断面構造を改善し,できるだけその値を小さくする工夫をすべきです。このよ うに、平均熱貫流率、実質熱貫流率、熱橋係数は、壁の適切な断熱設計の判断基準でもあります。

TB1for Windows を,壁の省エネ基準への適合性の判断に限らず,適切な断熱設計を支援するツー ルとして用いていただければ幸いです。

#### 〇 動作環境

TB1 for Windows は無料でダウンロードできます。動作保障と起動に関するサポートは終了してい ますが、現行の Windows で動かないということではなく、ユーザが実行可能な限り使用することが できます。

### 〇 著作権

TB1 for Windows はフリーソフトウエアとして公開しますが,著作権を放棄するものではありませ ん。開発者は,赤坂裕,二宮秀與,武田和大です。

TB1

 $T_{\rm B1,exe}$ 

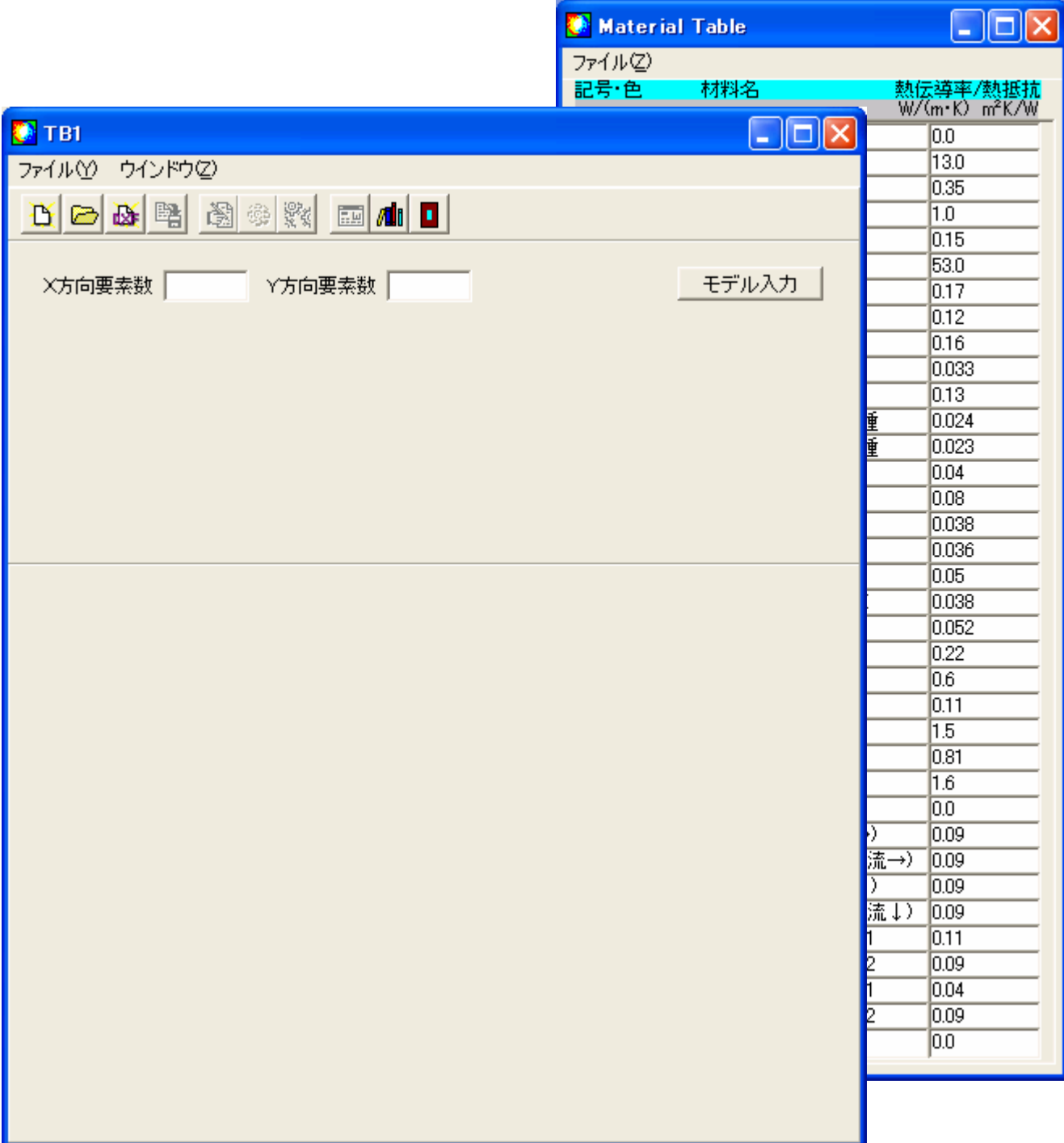

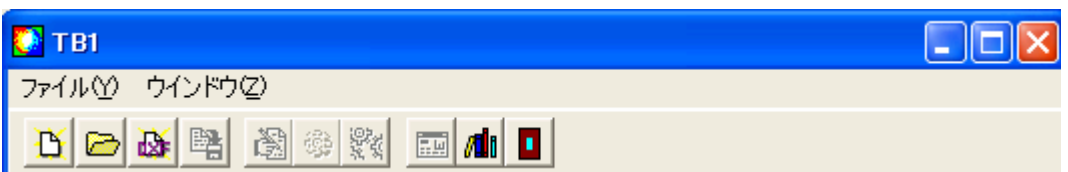

④ ⑤ ⑦ ⑧

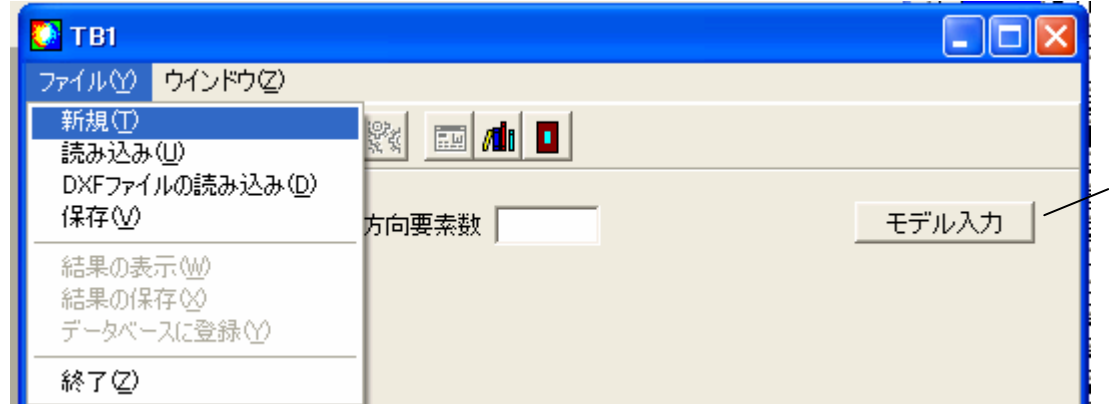

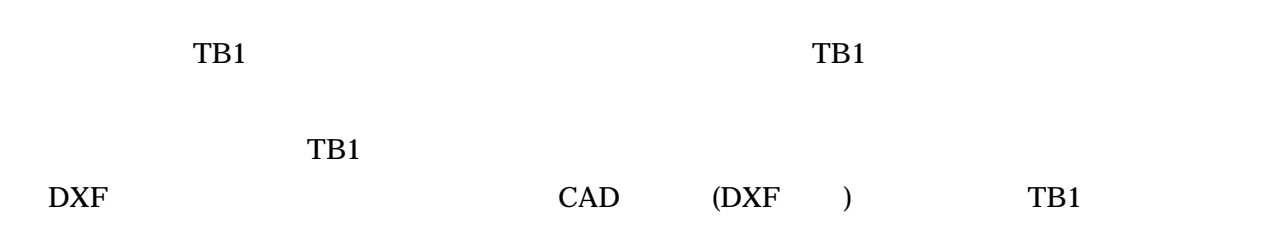

 $TBI$ 

TB1  $X$   $Y$ 

### TB1

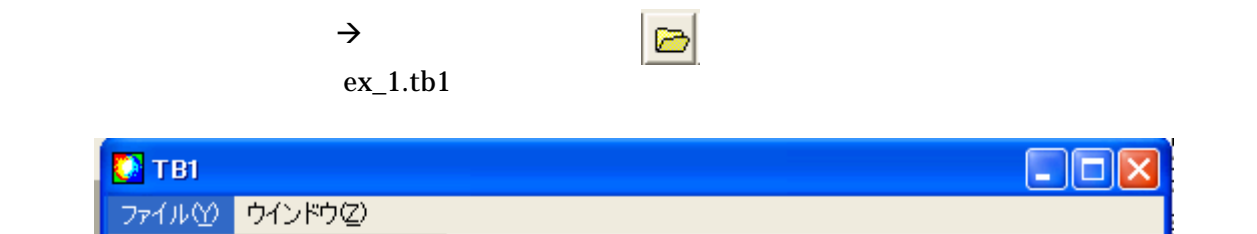

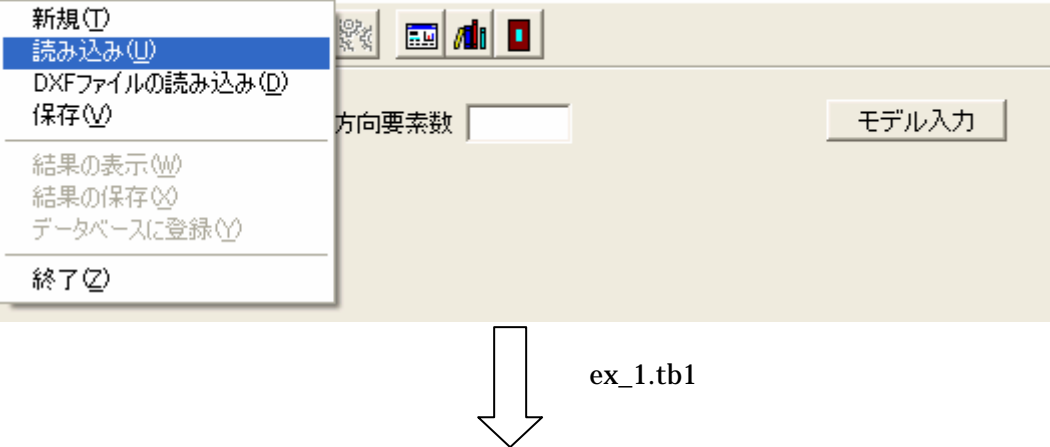

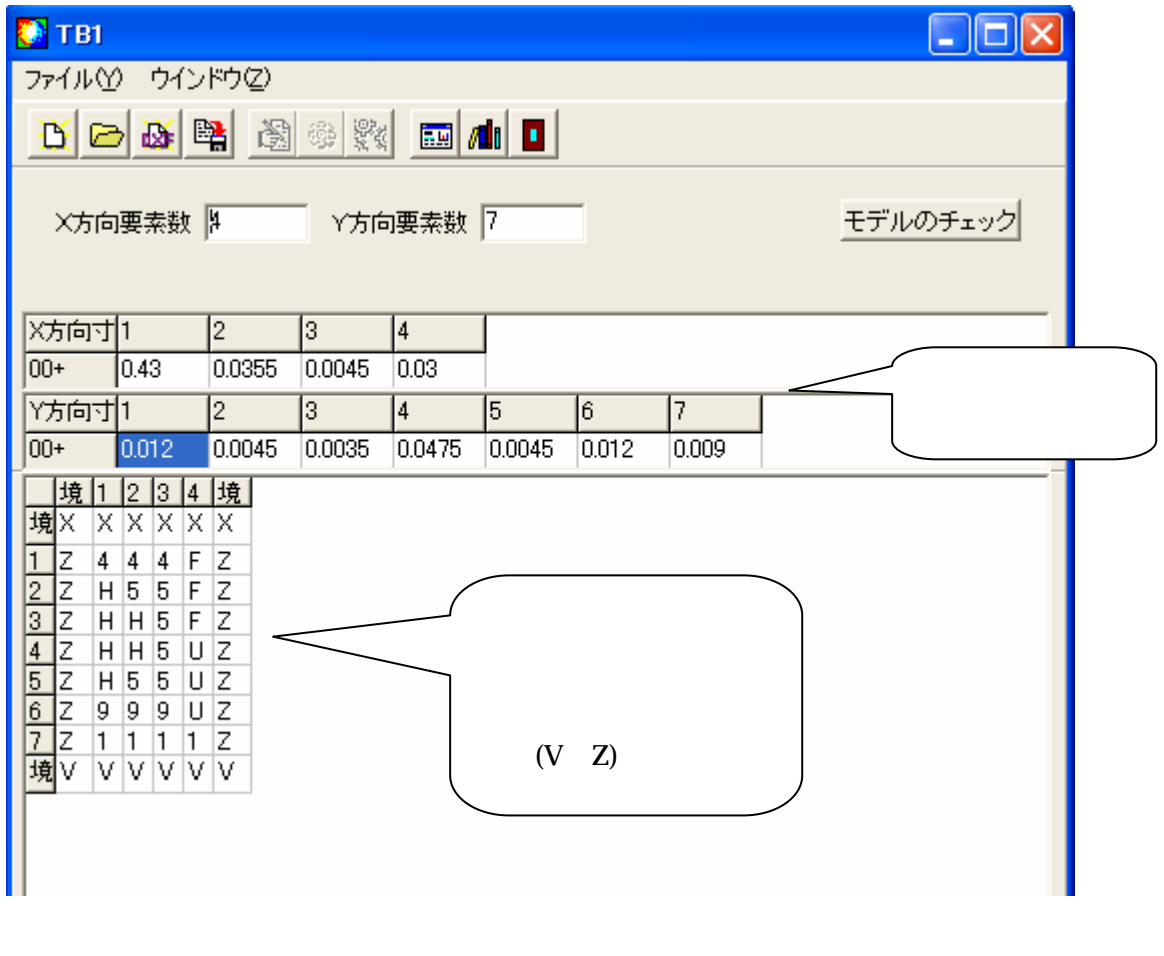

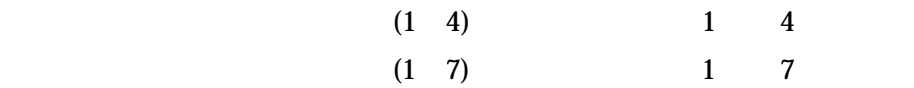

モデルのチェック

モデルの表示 | 平均熱貫流率

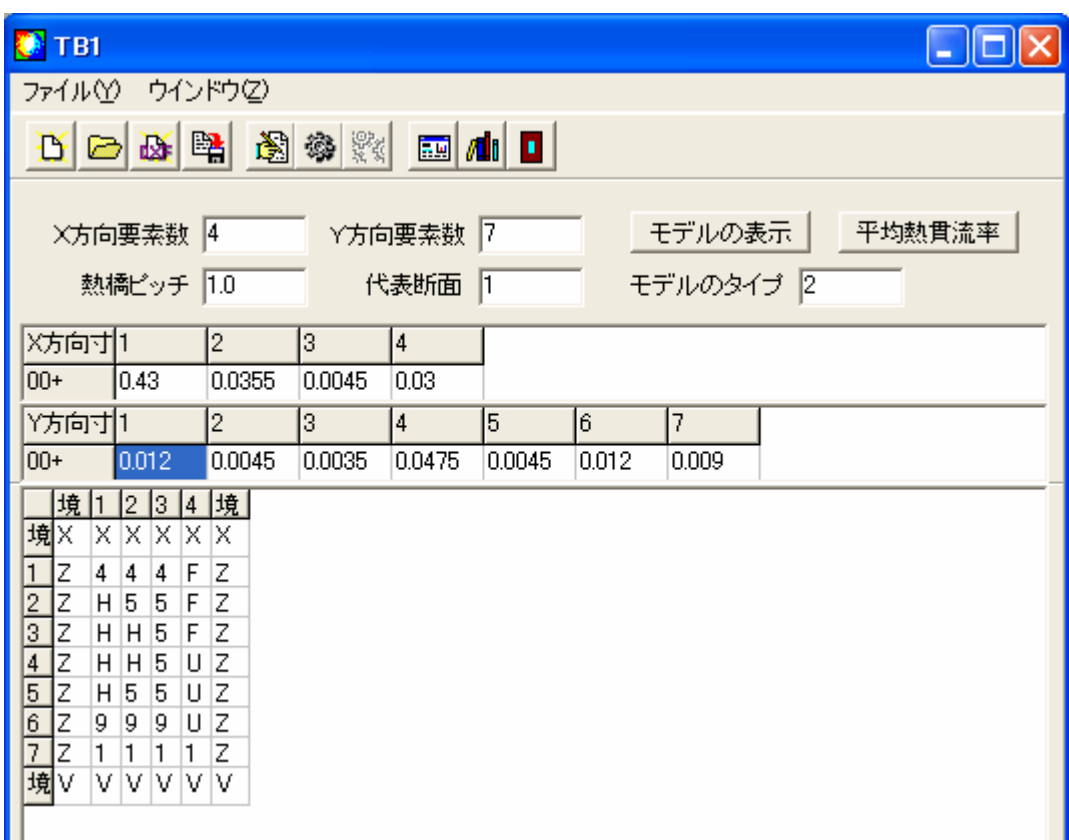

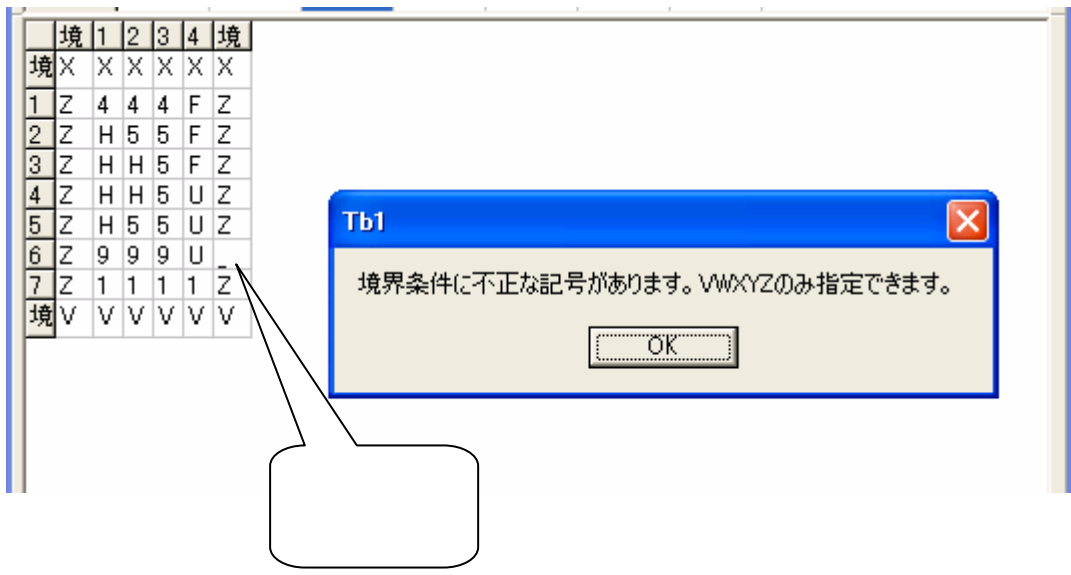

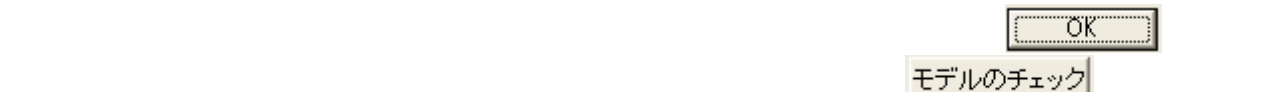

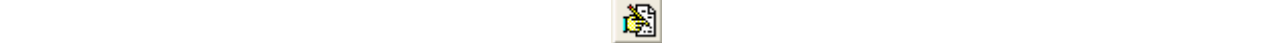

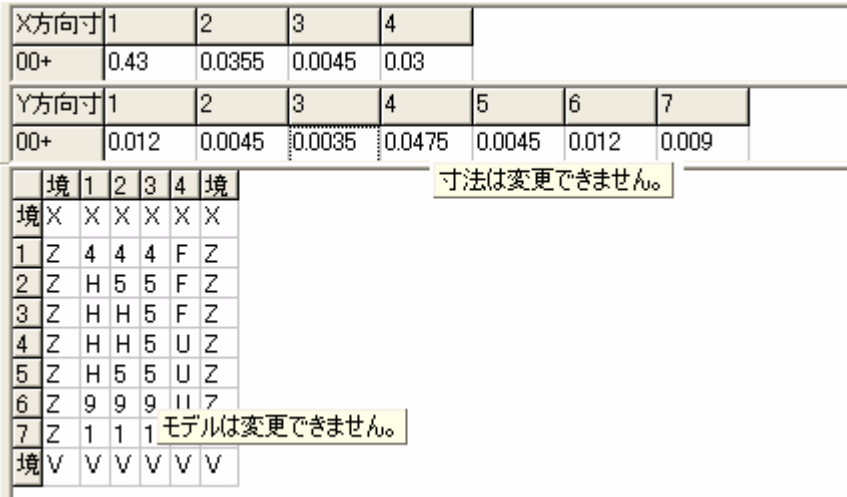

# 平均熱貫流率

# 私橋係数の計算

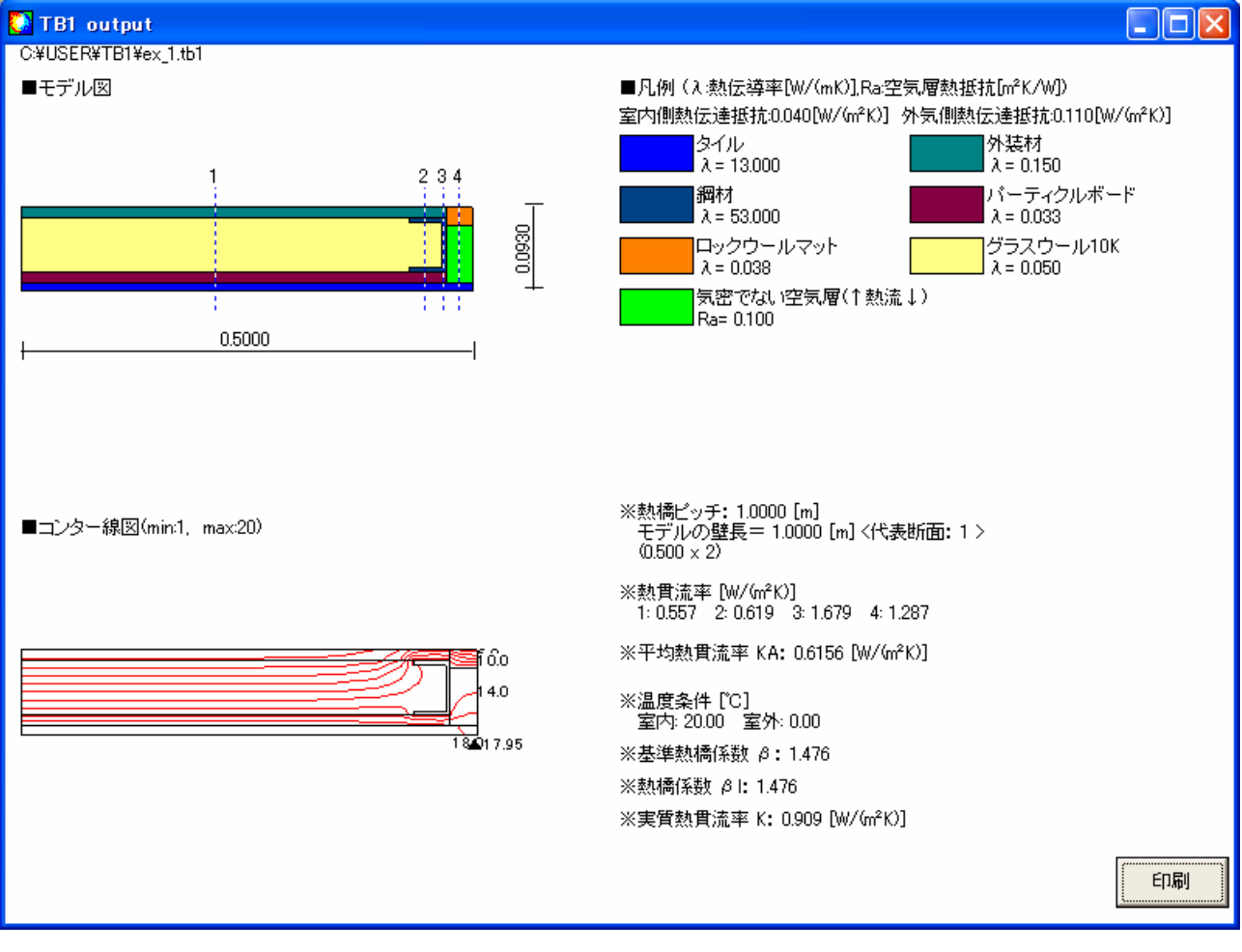

 $\frac{1}{2}$   $\frac{1}{2}$   $\frac{1}{2}$ 

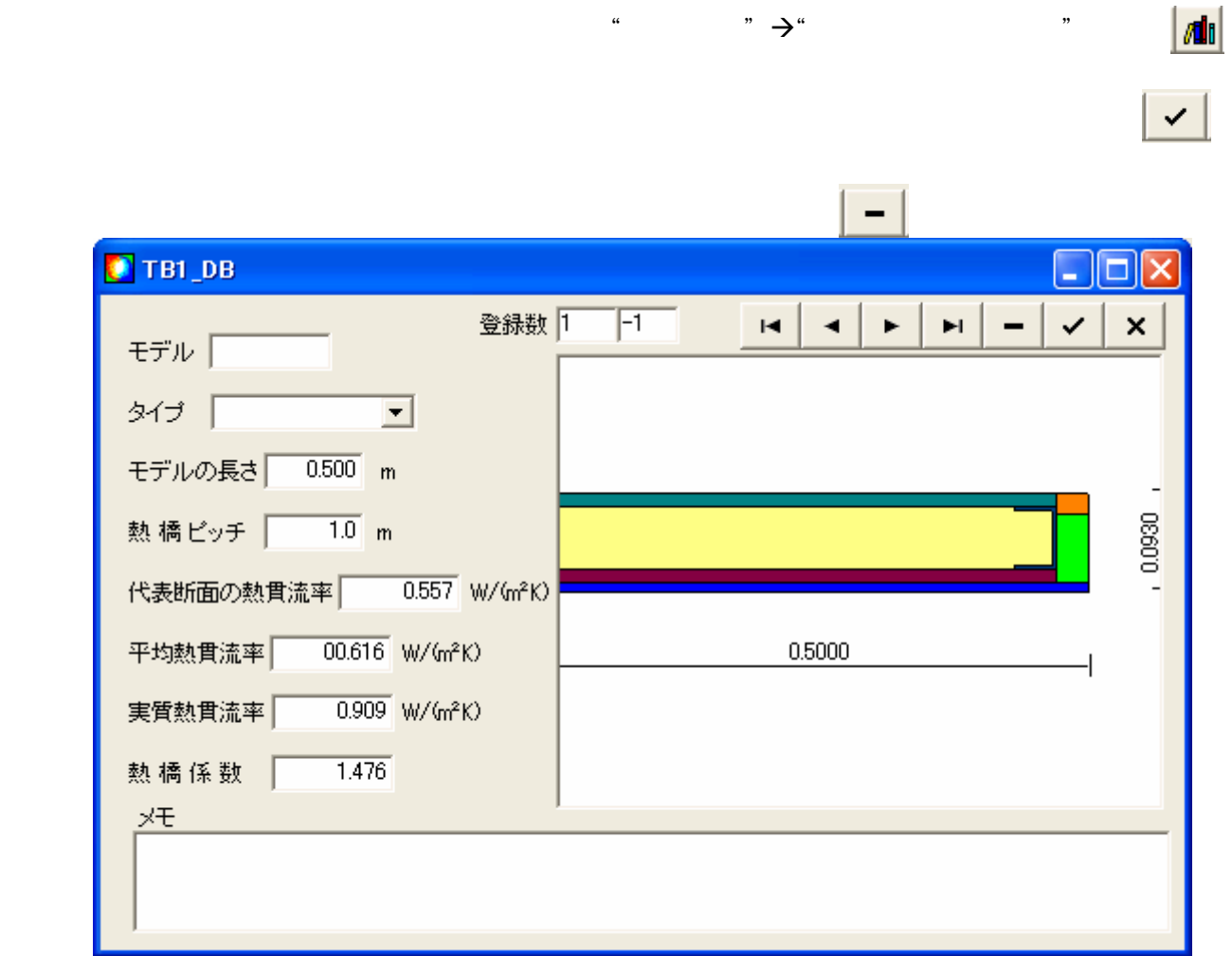

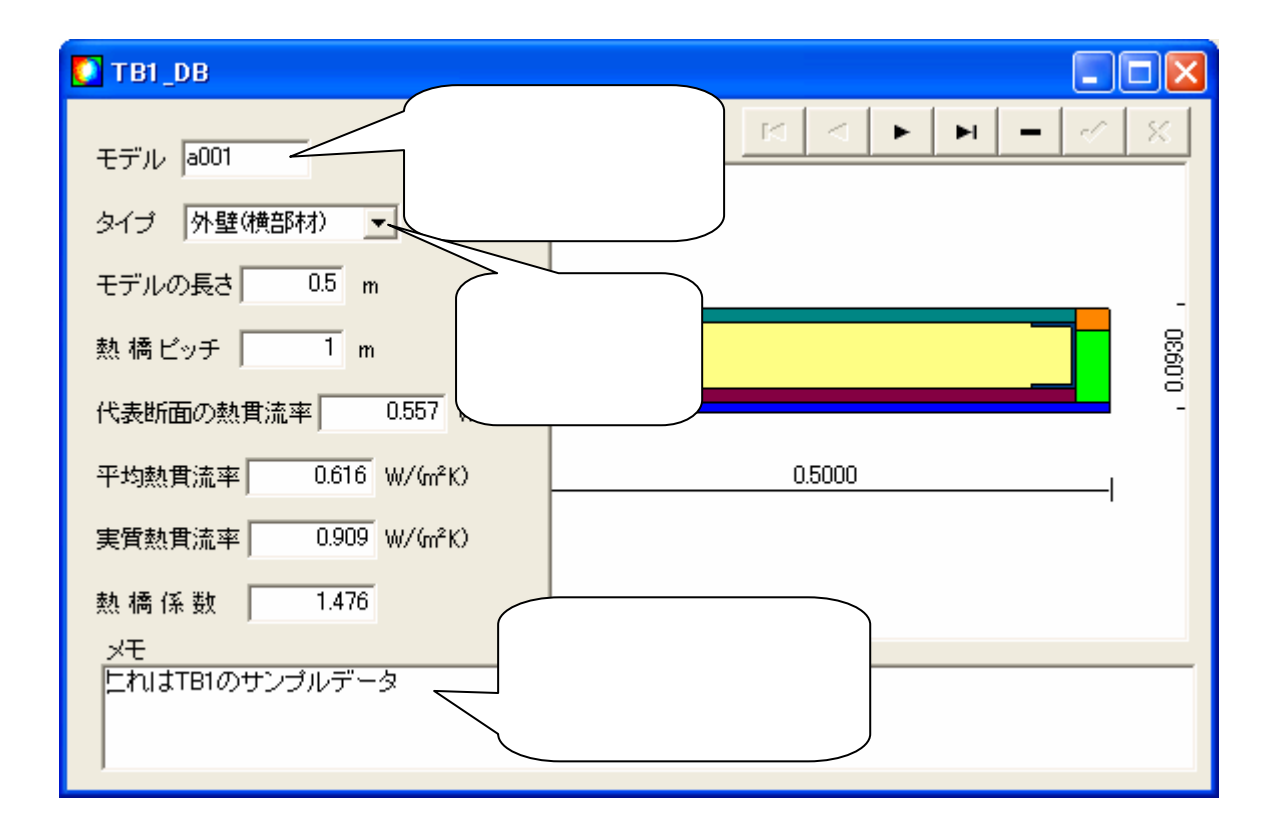

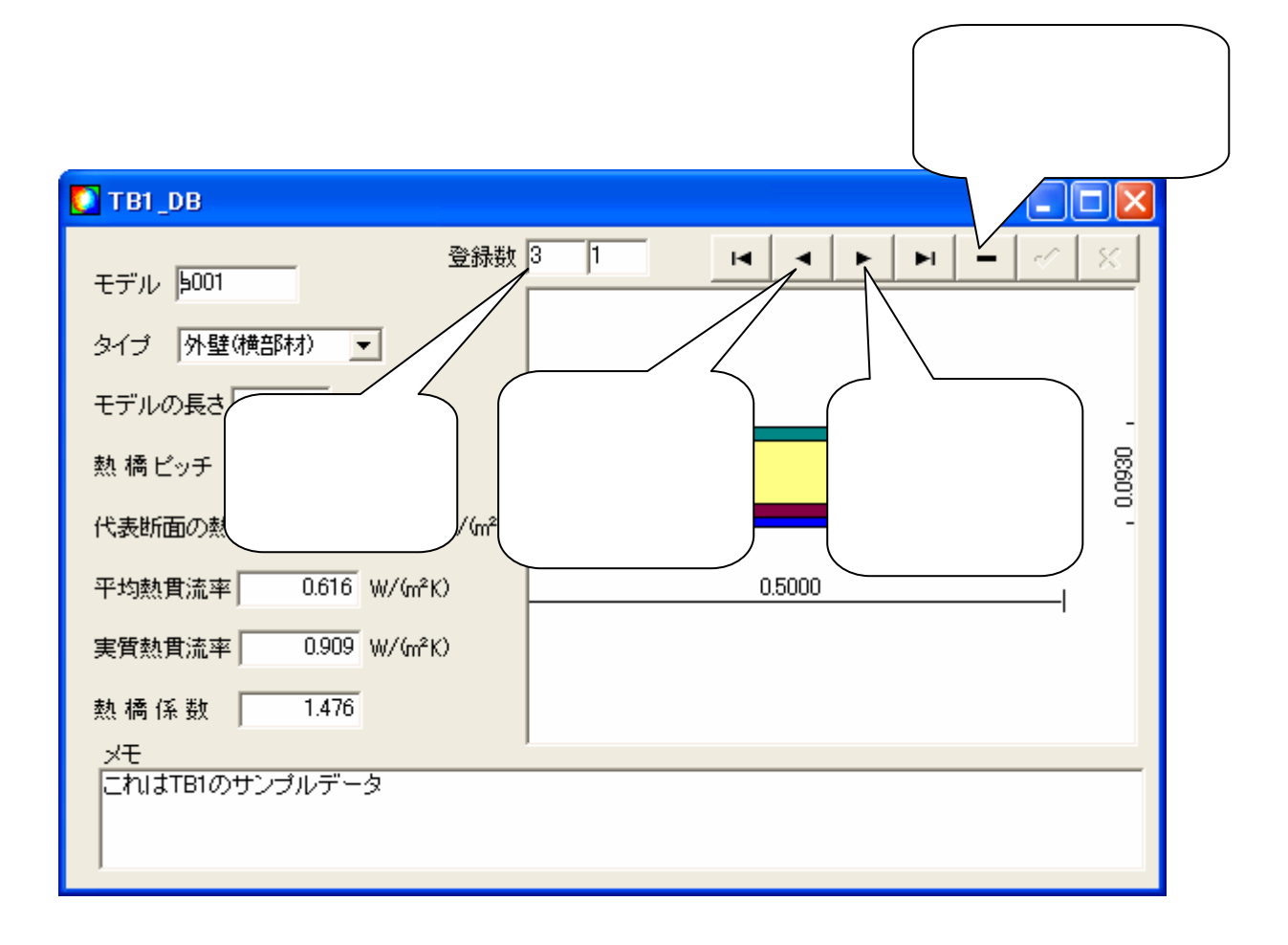

## Thermal performance and 11

 $\vert \mathbf{r} \vert$ 

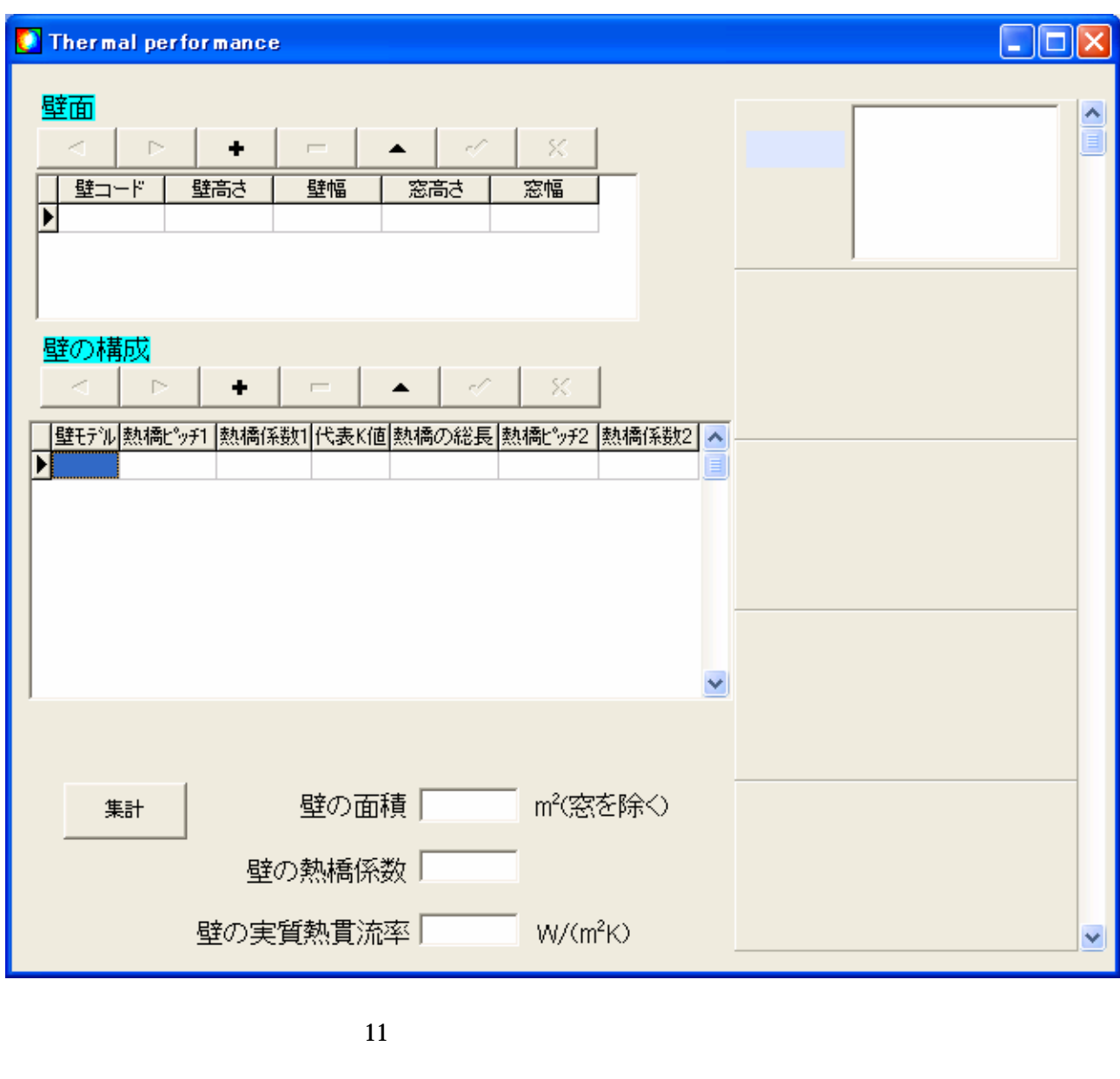

まず、 のうしゃ クリットセルで ボタン しゅうしゅうしょう しゅうしゅうしょう  $\mathcal{A}$ ,  $\mathcal{A}$ , 壁データをデータベースに登録します。次に画面下部のグリッドセルに対する ボタンをクリッ

表示するには ボタンをクリックします。次にその壁モデルの熱橋の総長を入力し、カーソルを他の

場合は ボタンをクリックして しゅうしょう しゅうしょう

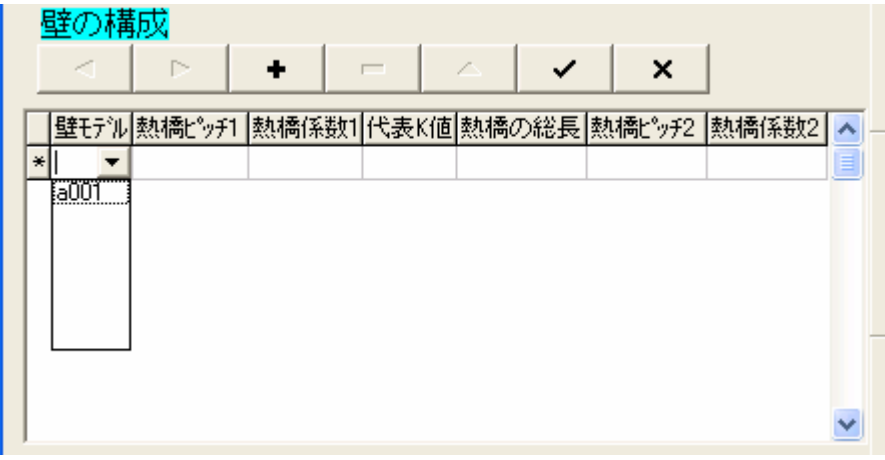

![](_page_13_Picture_3.jpeg)

![](_page_13_Figure_5.jpeg)

![](_page_14_Figure_1.jpeg)

![](_page_14_Figure_3.jpeg)

![](_page_14_Figure_4.jpeg)

![](_page_15_Picture_61.jpeg)

モデル入力

![](_page_15_Picture_62.jpeg)

![](_page_16_Picture_92.jpeg)

Iz

![](_page_17_Picture_46.jpeg)

19  $\overline{19}$ 

 $X$   $Y$ 

Eデルのチェック

ます。モデルに誤りがある場合は、図 19 のようにエラーメッセージが表示されます。 を

ターンを修正できなくなります。寸法およびモデルを修正したい場合は、 ボタンをクリックしてく

モデルの表示 | 平均熱貫流率

![](_page_18_Picture_39.jpeg)

![](_page_19_Figure_1.jpeg)

![](_page_19_Figure_2.jpeg)

王デルの表示

![](_page_19_Figure_5.jpeg)

 $($ 

![](_page_20_Figure_2.jpeg)

 $T_{\rm B1}$  —  $T_{\rm B1}$ 

![](_page_20_Figure_4.jpeg)

# CAD TB1 for Windows CAD

![](_page_21_Figure_2.jpeg)

**DXF** 

CAD

![](_page_21_Figure_5.jpeg)

25 TB1 CAD

![](_page_22_Picture_57.jpeg)

 $\overline{\text{DXF}}$ 

![](_page_22_Figure_3.jpeg)

### 26 DXF

![](_page_23_Figure_1.jpeg)

![](_page_23_Figure_2.jpeg)

![](_page_23_Figure_3.jpeg)

![](_page_24_Figure_1.jpeg)

![](_page_25_Picture_47.jpeg)

![](_page_25_Picture_48.jpeg)

モデルの全ての部材の色指定が終了したら、「モデルの作成」ウィンドウの ボタンをクリックす

30 CAD

# TB1 Material Table  $Q$

**RSTUVWXYZ** 

VWXY

![](_page_26_Picture_66.jpeg)

熱橋を有する壁の熱貫流率計算プログラム (TB1 for Windows) の使い方

![](_page_28_Picture_56.jpeg)